# 受験時トラブル対応

※本マニュアルに記載の内容は順次変更・追記いたします。

【目次】

1. 自分の顔が画面に映らない ····· P. 2 ~ 8

2. 画面の共有ができない ······ P. 9 ~ 13

3. 自分の音声が監督員に通じない ··· P. 14  $\sim$  16

4. 監督員の音声が聞こえない ····· P. 17 ~ 19

# 1. 自分の顔が画面に映らない

# ◆ 受験当日までに下記をご確認ください

## 1)動作確認用のサイトにて当日使用端末の動作確認を実施する

 →下記動作確認サイトの「カメラ・マイク」から「確認する」ボタンを押下し、 インカメラの映像が表示されていることを確認してください。 ■動作確認サイト : https://exam.excert.org/check/

#### 2)PCの所有者を確認する

 →会社貸与PCや管理者権限の無いPCを使用している場合、 セキュリティブロック等によりカメラがONにできない場合がございます。 会社のシステムご担当者様にご相談ください。

 ブロックがかかっている場合、以下のドメインへのアクセスを 許可する必要がございます。

excert.org

- \*.excert.org
- \*.auth0.com
- \*.stripe.com
- \*.googleapis.com
- \*.tokbox.com
- \*.opentok.com

\*(アスタリスク)は、そのドメインの全てのサブドメインを許可する必要があるという意味です。

### 3)利用しているセキュリティソフトのWebカメラ許可設定確認

→セキュリティソフトのHP等でWebカメラの設定方法をご確認ください。

IBT受験時トラブル対応 1. 自分の顔が画面に映らない

## ◆試験当日にトラブルが起こった場合は下記をご確認ください

4)ブラウザを一度閉じ、再度受験サイトへログインを行う

### 5)Chromeブラウザの設定を確認する

→確認方法詳細につきましては下記【参考】をご参照ください。

### 6)他のアプリケーションがカメラを利用していないか確認する

→確認方法詳細につきましては下記【参考2】をご参照ください。

### 7)カメラが利用可能な状態か確認する

→確認方法詳細につきましては下記【参考3】をご参照ください。

#### 【参考】「5)Chromeブラウザの設定を確認する」確認方法詳細

#### ①Chromeブラウザを起動

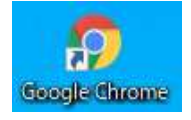

#### ②アドレスバー右横の【 :】をクリック

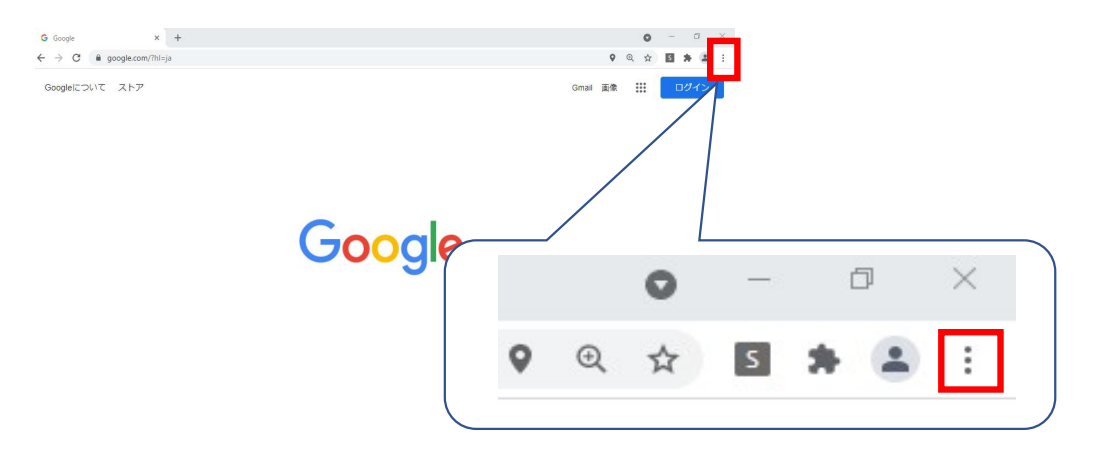

3 / 19 ページ

## ③【設定】をクリック

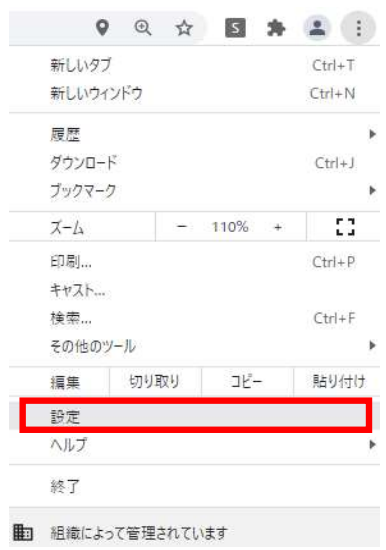

 $\label{eq:1} \frac{1}{2} \left( \frac{1}{2} \right) \left( \frac{1}{2} \right) \left( \frac{1}{2} \right) \left( \frac{1}{2} \right)$ 

## ④「プライバシーとセキュリティ」内の【サイトの設定】をクリック

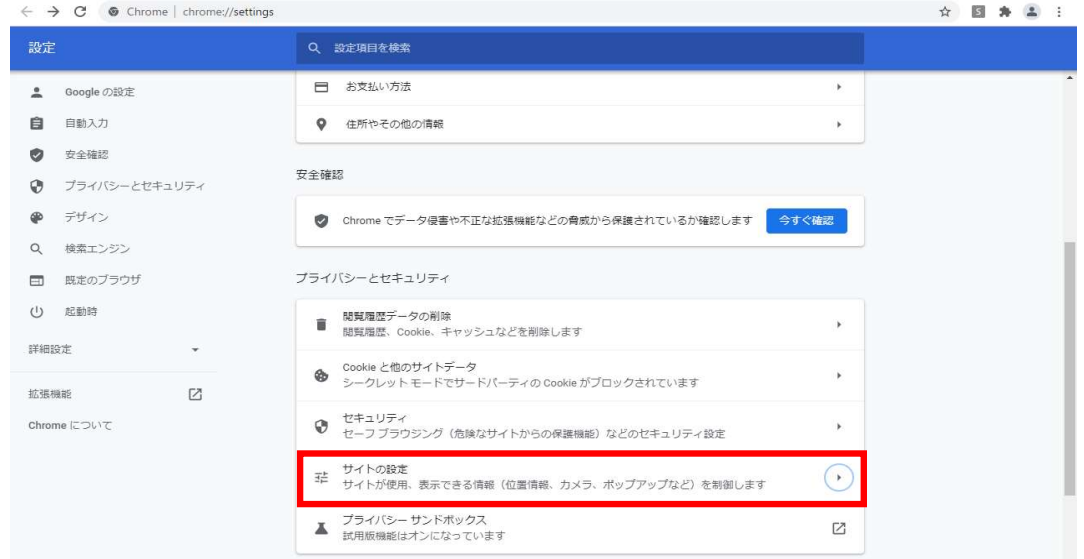

# ⑤「権限」内にある【カメラ】をクリック

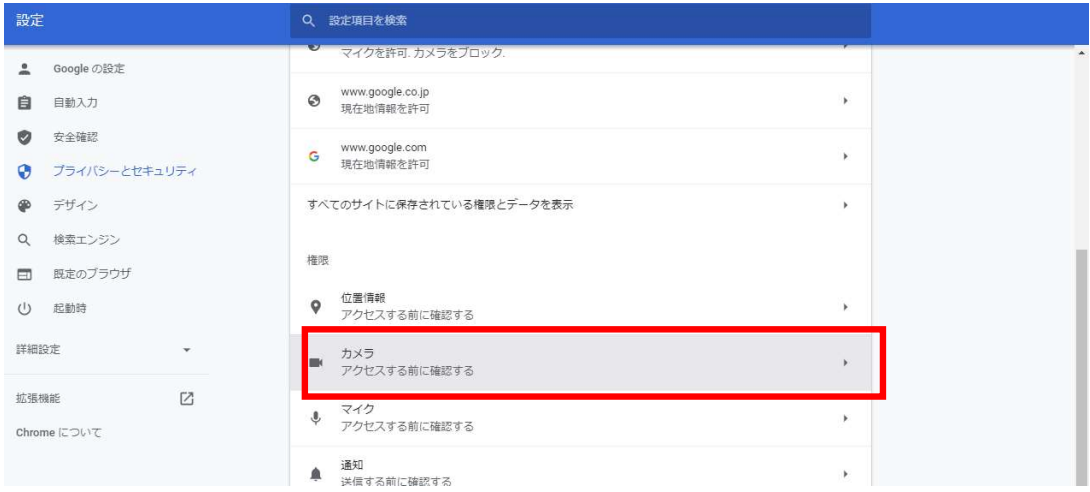

 ⑥「許可」欄に<https://excert.org/>が表示されていた場合は問題なし →「ブロック」欄に<https://excert.org/>が表示されていた場合は⑦へ

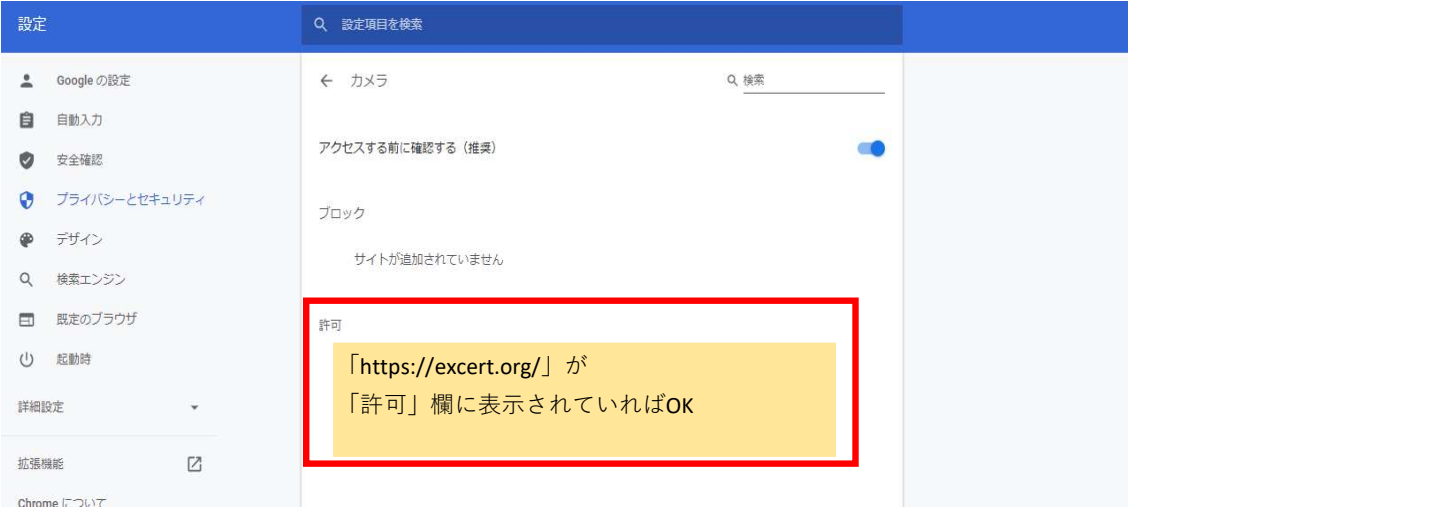

 ⑦「ブロック」欄に<https://excert.org/>が表示されていた場合は 表示されているサイト名<https://excert.org/>またはサイト名右側の▶をクリック

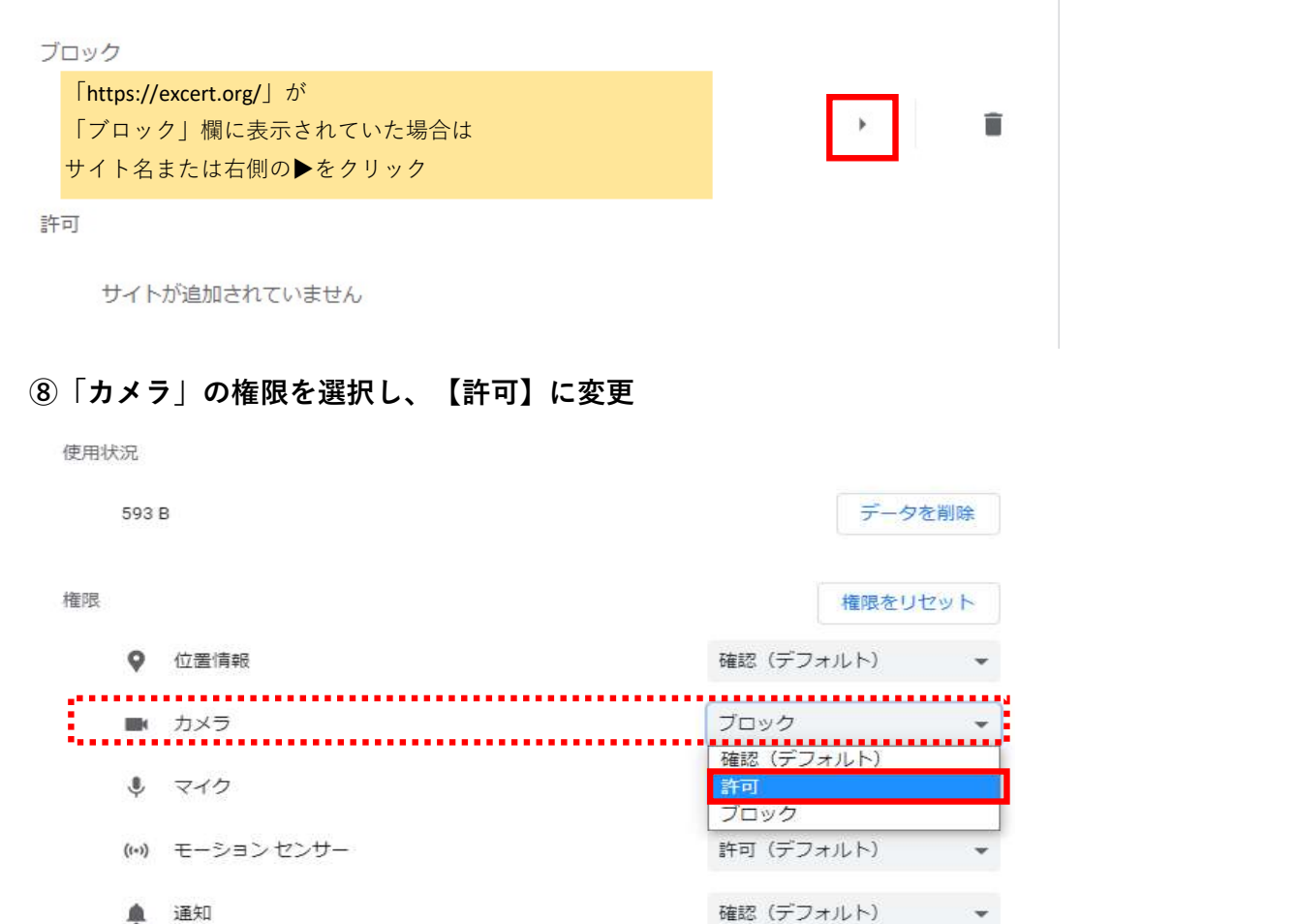

## 【参考2】「6)他のアプリケーションがカメラを利用していないか~」詳細 ※Windowsでの確認方法となります。

①PCデスクトップ左下の【Windowsボタン】をクリック

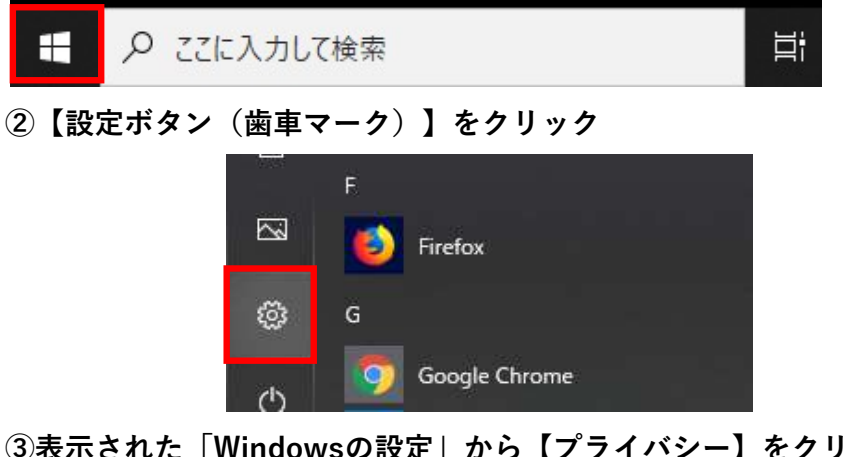

③表示された「Windowsの設定」から【プライバシー】をクリック

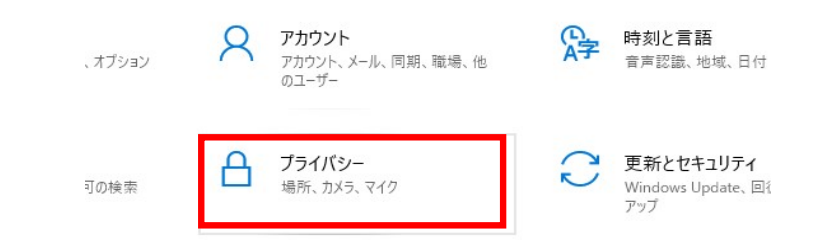

### ④左の列から【カメラ】をクリック

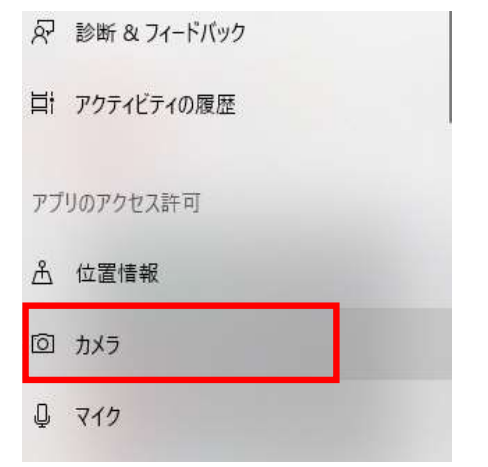

⑤現在Webカメラを使用しているアプリを確認し、

カメラを使用しているChrome以外のアプリを完全に終了させる。

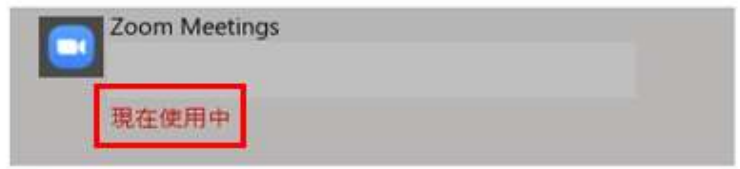

# 【参考3】「7)カメラが利用可能な状態か確認する」確認方法詳細

※Windowsでの確認方法となります。

①PCデスクトップ左下の【ρここに入力して検索】に「カメラ」と入力し、検索。

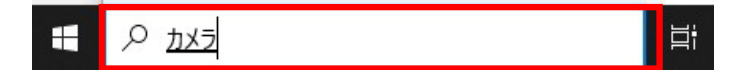

②カメラアプリが起動。

 ③「他のアプリケーションがカメラを使っています」というエラーが出ておらず、 ご自身の顔が映っていればカメラ自体は利用可能。

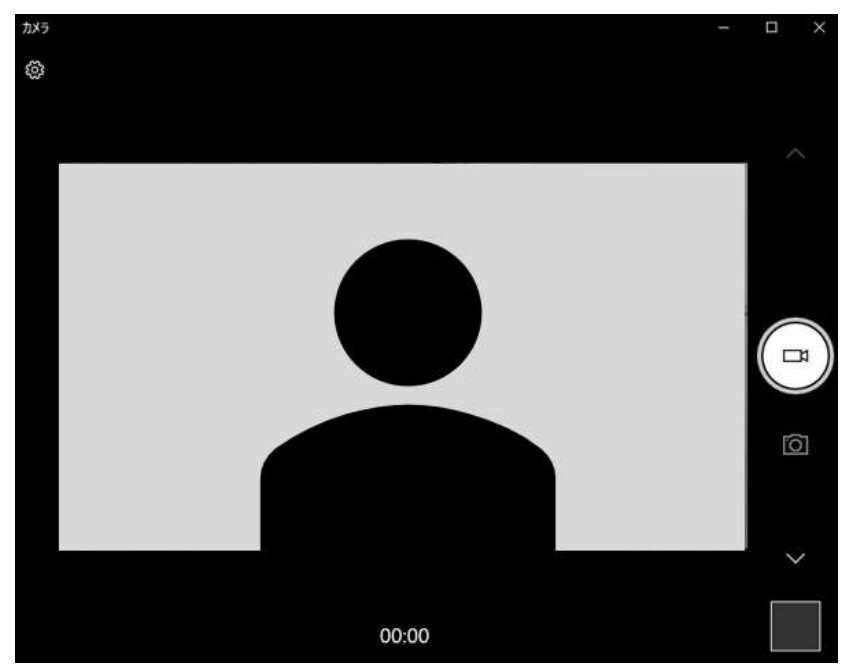

※この画面が真っ暗になっている場合はカメラ本体のスイッチがOFFになっている場合があります。 レンズ付近に切り替えボタンが無いかご確認ください。

2.画面共有ができない

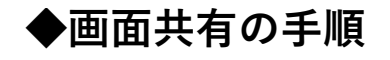

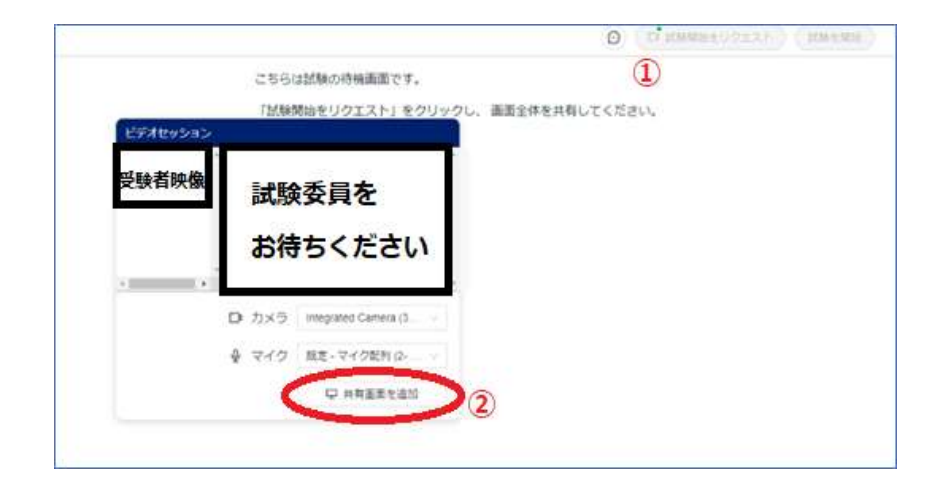

- ①「試験開始をリクエスト」ボタンをクリック
- ②「共有画面を追加」ボタンをクリック

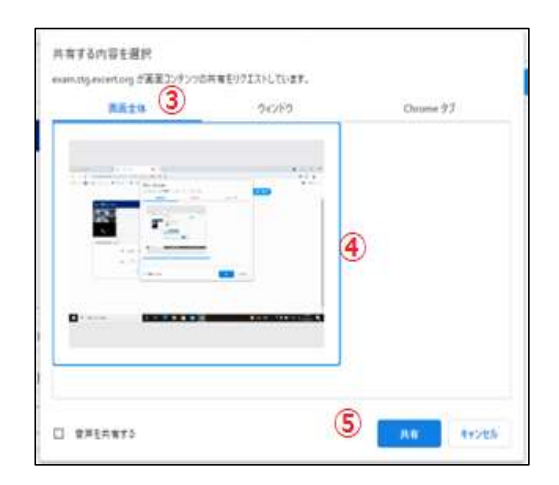

 ③「共有する内容を選択」内の「画面全体」をクリック ④中央に表示されている画像(※)をクリックし、⑤「共有」をクリック ※画像部分をクリックしないと「共有」ボタンは押せません

## 上記の手順で画面共有が行えない場合 ※使用しているブラウザをご確認ください 推奨ブラウザ以外では動作しない場合があります

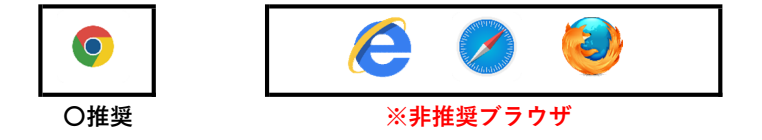

## ◆試験当日までに下記をご確認ください

1)使用機器のOS(Windows、Mac)を確認する

→Macの場合はは下記の「MacOSの画面共有事前設定」を実施してください。

### ◆MacOSの画面共有事前設定

- ①画面下部Dock内の「システム環境設定」アイコンをクリック
	- もしくは画面右上(メニューバーの左端)の

appleマークをクリック→「システム環境設定」を選択してください。

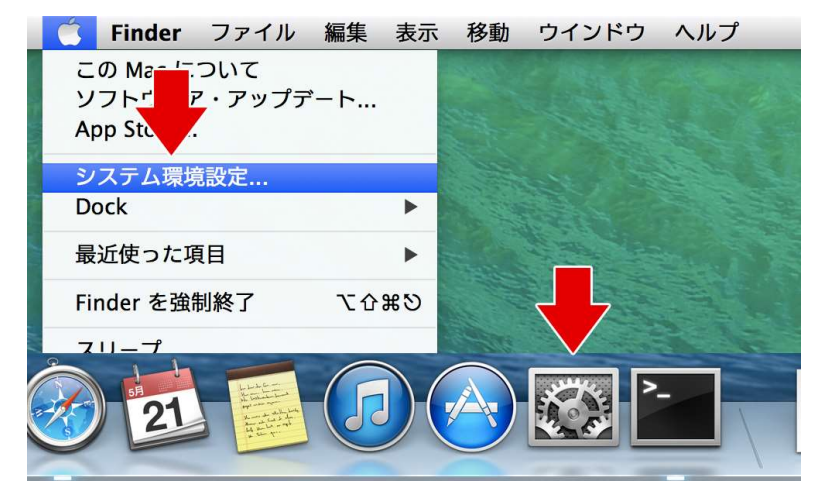

②「セキュリティとプライバシー」を選択してください。

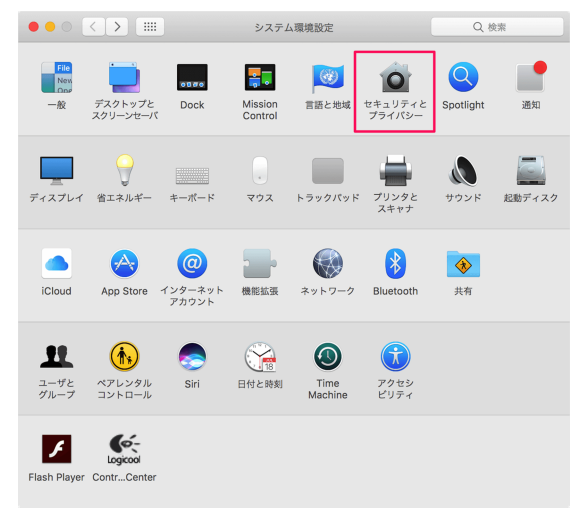

 ③プライバシータブにある画面収録を選択し Google chromeにチェックを入れてください。

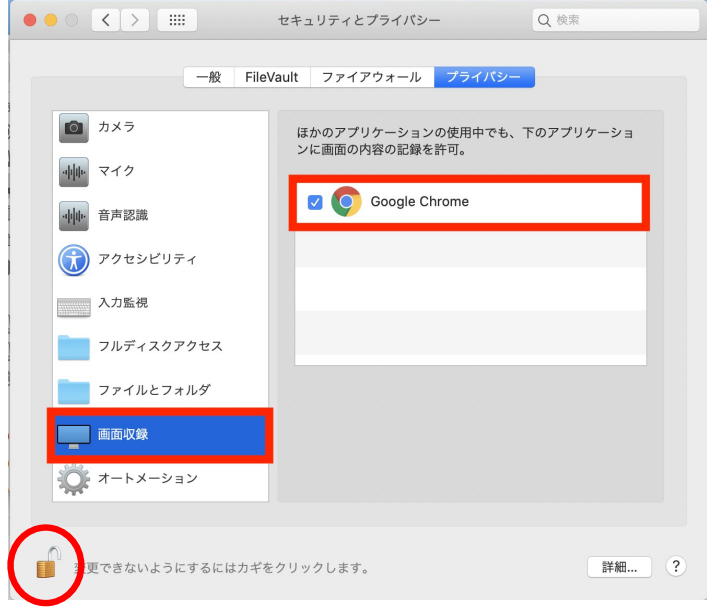

 画面下部の鍵マークのロックが外れている状態で操作してください。 ※設定を編集する際にロックがかかっている場合があります。

## ※画面収録のボタンが無い場合

 MacOSのバージョンが古いと、画面収録のボタンが表示されない場合があります。 その際は以下の手順で操作してください。

#### ①システム環境設定へ進み「共有」を選択してください。

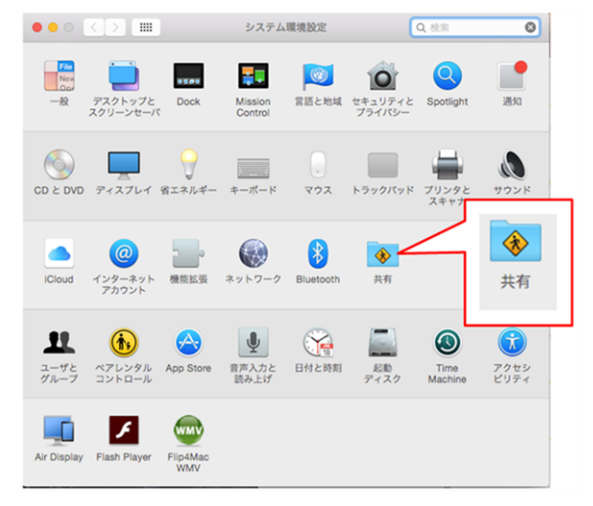

#### ②共有の設定

以下の画像を参照し、以下3点を確認してください。

- ・「画面共有」をクリック
- ・「リモートマネージメント」のチェックを外す
- ・アクセスを許可の「すべてのユーザ」にチェックを入れる

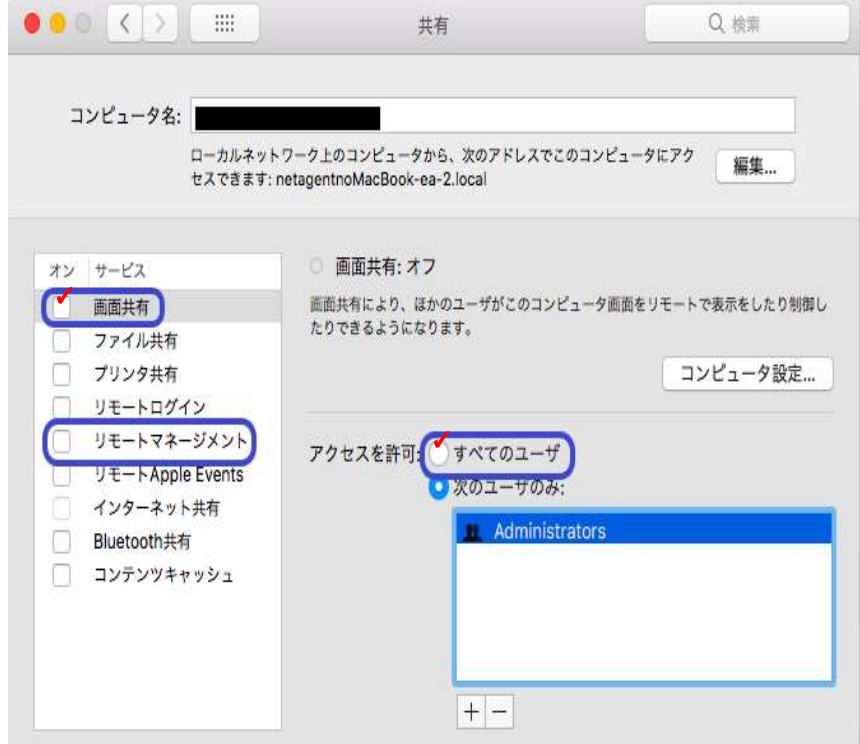

※設定が全て完了したらGoogle chromeを再起動してください。

## 2)動作確認用のサイトにて使用機器の動作確認を実施する

 →下記動作確認サイトの「画面共有」から「確認する」ボタンを押下し、 画面共有ができているかを確認してください。 ■動作確認サイト : https://exam.excert.org/check/

## 3)PCの所有者を確認する

 →会社貸与PCや管理者権限の無いPCを使用している場合、 セキュリティブロック等によりカメラがONにできない場合がございます。 会社のシステムご担当者様にご相談ください。

 ブロックがかかっている場合、以下のドメインへのアクセスを 許可する必要がございます。

excert.org

- \*.excert.org
- \*.auth0.com
- \*.stripe.com
- \*.googleapis.com
- \*.tokbox.com
- \*.opentok.com

\*(アスタリスク)は、そのドメインの全てのサブドメインを許可する必要があるという意味です。

## ◆試験当日にトラブルが起こった場合は下記をご確認ください

### 4)ブラウザを一度閉じ、再度受験サイトへログインを行う

## 3.自分の音声が監督員に通じない

## ◆試験当日までに下記をご確認ください

#### 1)動作確認用のサイトにて使用機器の動作確認を実施する

→下記動作確認サイトの「カメラ・マイク」から「確認する」ボタンを押下し、 マイクが反応することを確認してください。 ■動作確認サイト : https://exam.excert.org/check/

## ◆試験当日にトラブルが起こった場合は下記をご確認ください

- 2) マイクデバイスのスイッチが入っているか確認
- 3)マイクデバイスの電源プラグまたはPCとの接続部分(USB等)の 抜き差しを試す
- 3)PCの設定からマイクテストを実施する →確認方法詳細は【参考】をご確認ください。

4) マイクデバイス(内臓or外付けマイク)が無効になっていないか確認 →確認方法詳細は【参考2】をご確認ください。

## 【参考1】「4)PCの設定からマイクテストを実施する」確認方法詳細

※Windowsでの確認方法となります。

#### ①PCデスクトップ左下の【Pここに入力して検索】に「サウンド」と入力。

ρ ここに入力して検索 耳<br> 橘

②検索結果より【サウンドの設定】をクリック

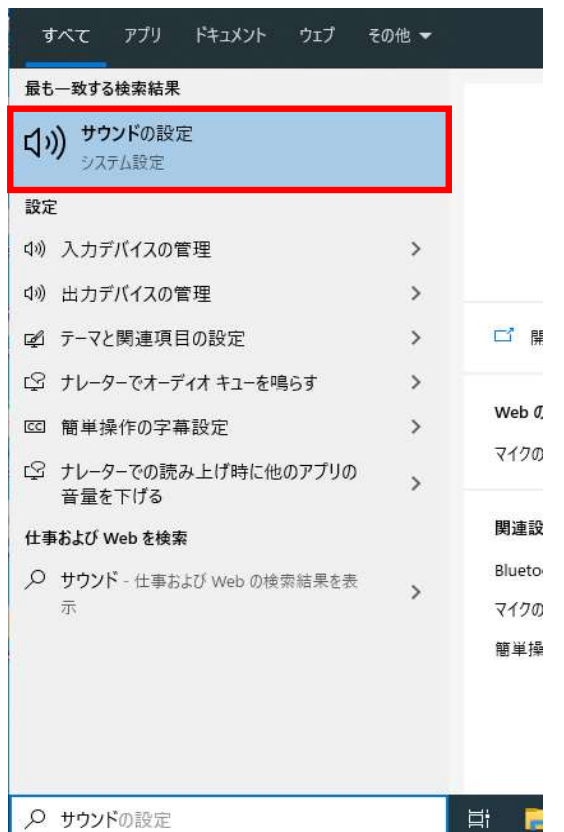

③「マイクのテスト」部分を確認し、音に反応してゲージが動いていることを確認する。

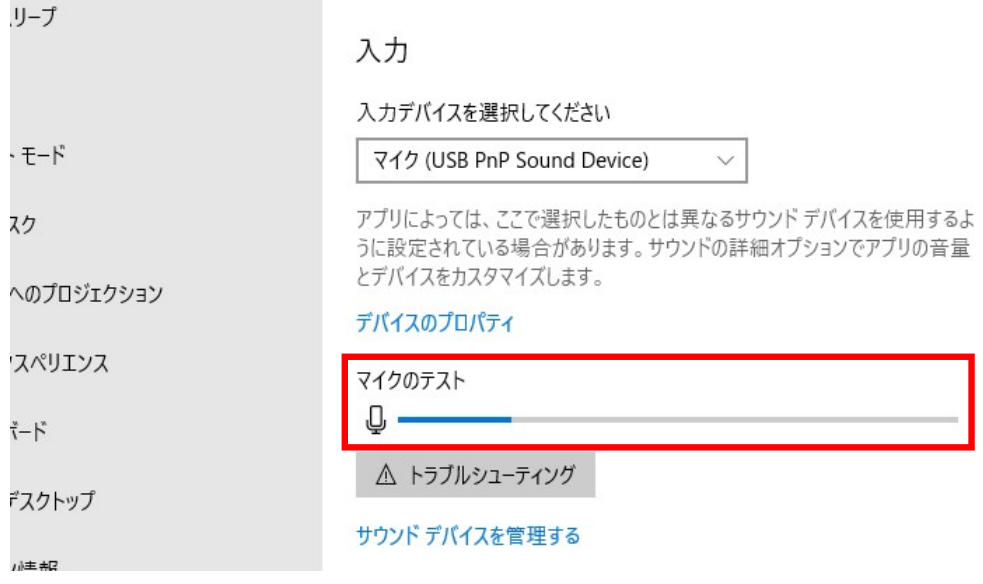

## 【参考2】「5)マイクデバイス(内蔵or外付けマイク)が無効になっていないか確認」 確認方法詳細 ※Windowsでの確認方法となります。

#### ①上記【参考1】の手順で「サウンドの設定」メニューを開く

#### ②「入力」メニューの下に表示されている【サウンドデバイスを管理する】をクリック

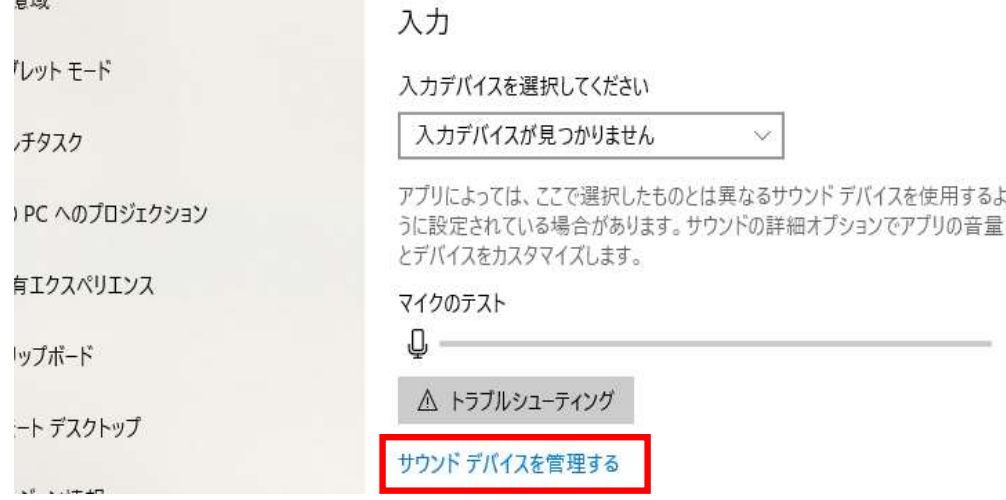

 ③「入力デバイス」部分を確認、使用したいマイクデバイスが「無効」になっていた場合は 有効にしたいデバイスをクリック。

入力デバイス

 $+1$ 

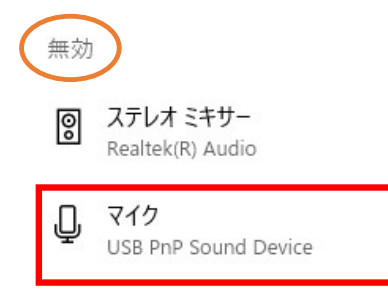

 ④マイクデバイスの下に表示された【有効にする】をクリック。 入力デバイス

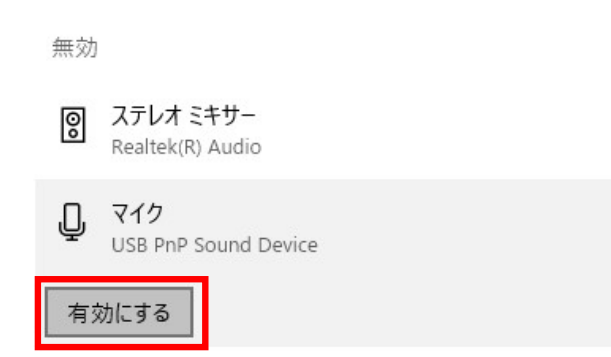

ニュース検定IBT 4.監督員の音声が聞こえない

# 4.監督員の音声が聞こえない

### 1)PCの音量が小さくなっていないか確認

→PC画面右下の【スピーカーマーク | (※)】をクリックし、 音量が小さくなっていないか確認

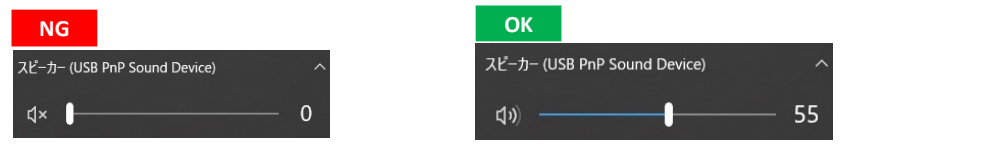

2) 外部スピーカー (スピーカーつきの外部カメラや無線機器)が 接続されていないか確認

→接続を外して音声が聞こえるかご確認ください。

### 3)スピーカーが無効になっていないか確認

→確認方法詳細は【参考】をご確認ください。

### 【参考】「3)スピーカーが無効になっていないか確認」確認方法詳細

※Windowsでの確認方法となります。

①PCデスクトップ左下の【Oここに入力して検索】に「サウンド」と入力。

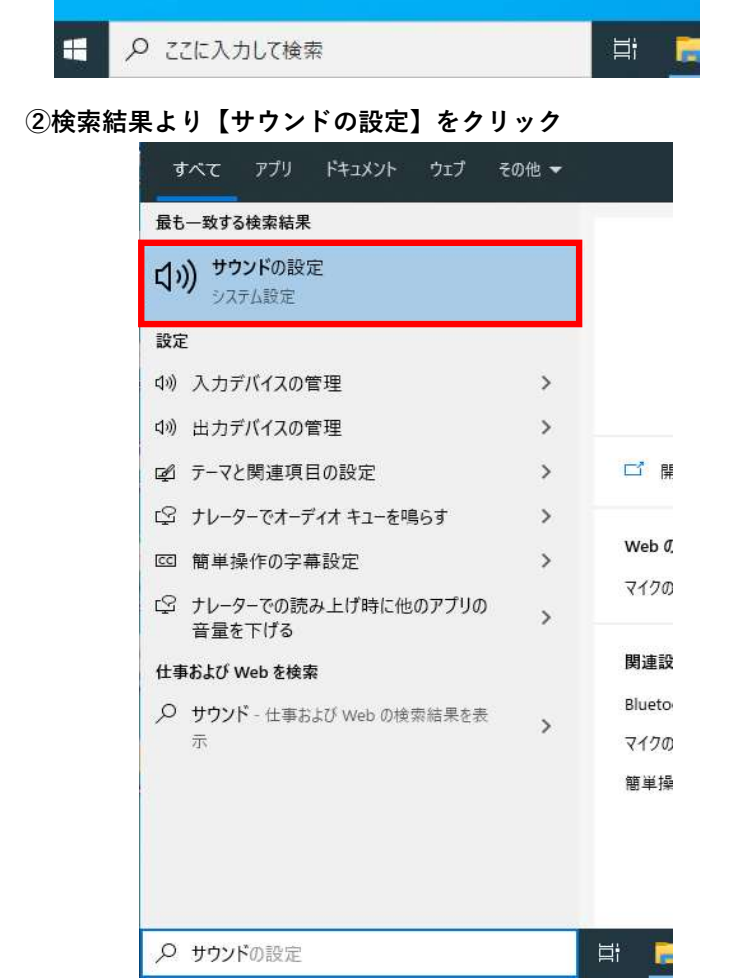

③「出力」メニューの下に表示されている【サウンドデバイスを管理する】をクリック

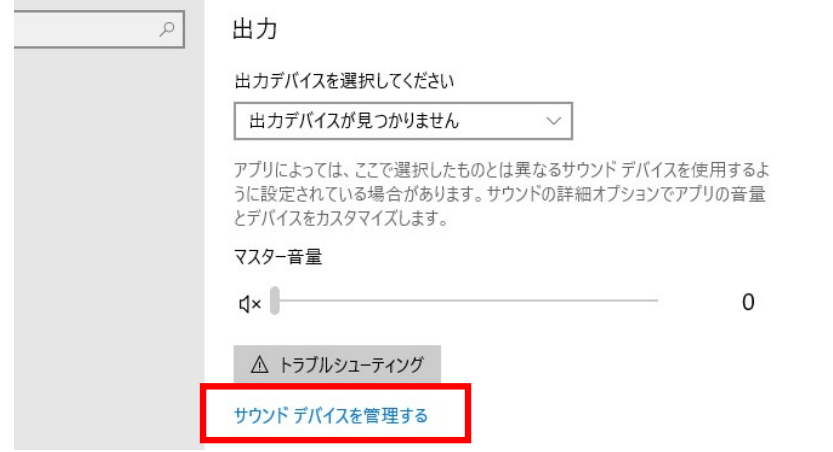

- ④「出力デバイス」部分を確認、使用したい出力デバイスが「無効」になっていた場合は 有効にしたいデバイスをクリック。
	- 出力デバイス 無効 ◎ スピーカー USB PnP Sound Device Speakers/Headphones ၜၘ Realtek(R) Audio

⑤マイクデバイスの下に表示された【有効にする】をクリック。

出力デバイス

無効

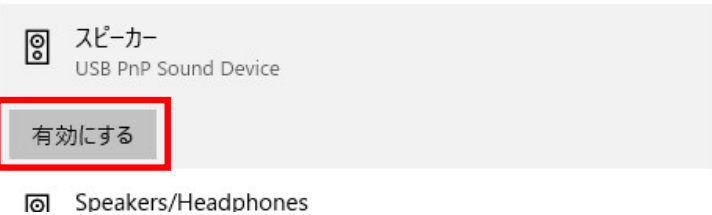

19 / 19 ページ